# ЛЕКЦИЯ 5-6

Создание графиков и диаграмм, анализ данных в MS Excel.

### Создание графиков и диаграмм

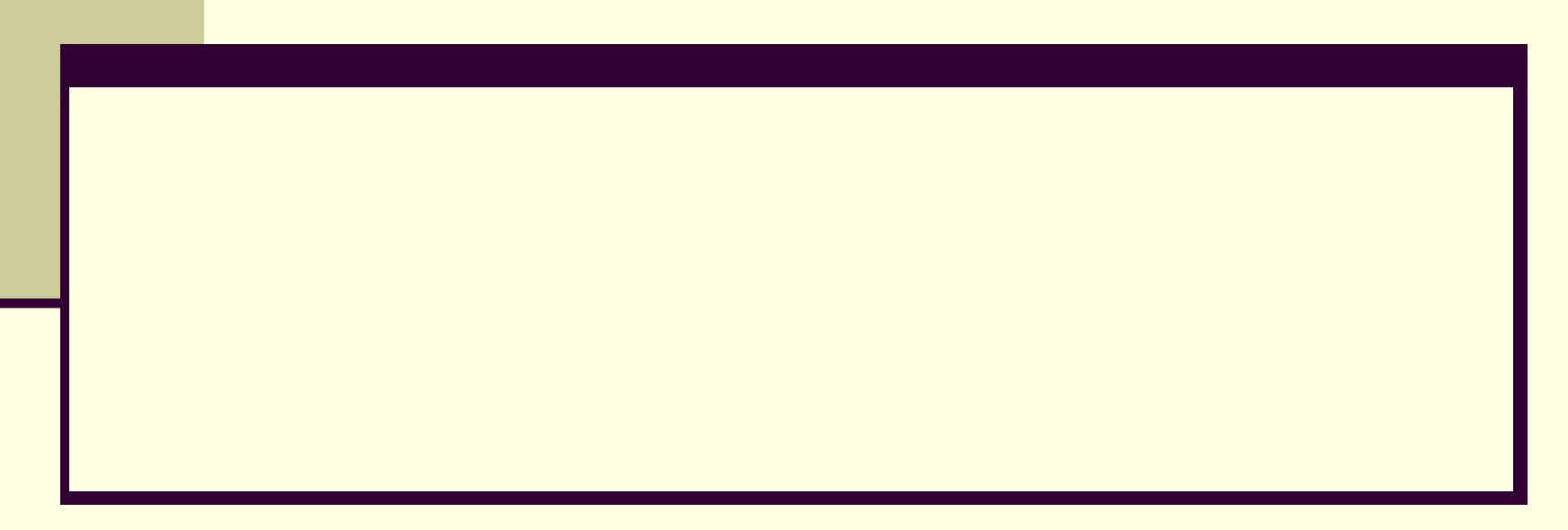

### **Создание диаграмм**

#### **Диаграмма** – это представление данных таблицы в графическом виде, которое используется для анализа и сравнения данных.

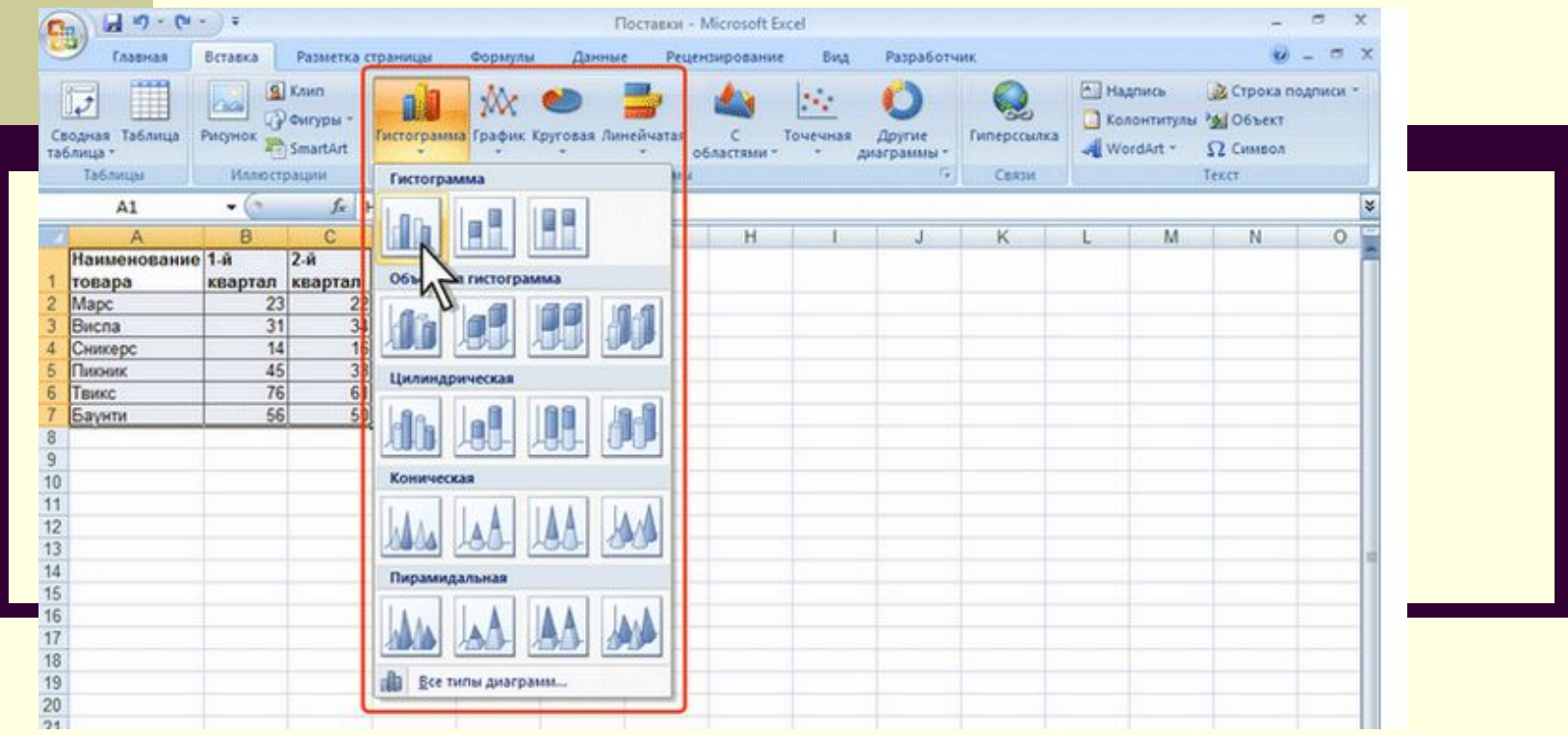

### ВИДЫ ДИАГРАММ

- Гистограммы
- **Линейчатые гистограммы**
- Графики
- **Круговые диаграммы** 
	- Точечные диаграммы
	- Кольцевые диаграммы
	- Лепестковые диаграммы
	- Поверхность
	- Пузырьковые диаграммы
	- Биржевые диаграммы
	- Нестандартные

#### **Для создания диаграммы необходимо:**

- на рабочем листе выделить данные, по которым следует построить диаграмму (диапазон значений);
- выбрать Мастер Диаграмм из вкладки Вставка
- определить тип диаграммы;
- задать подписи по оси горизонтальной оси Ох;
- задать расположение легенды; считается, что легенда совпадает с названиями рядов;
- выбрать расположение диаграммы (на данном листе, на отдельном)

### Пример 1

### ■ Построить график функции на интервале ■ [-2; 0] с шагом 0.2

$$
y = e^{-x^3} SIN(3x + \frac{\pi}{2})
$$
  
=  $\{EXP(-A2^{\perp}3 * \left(SIN^{\square}\left(3 * A2 + \frac{\Pi H(\square)}{2}\right)\right)\})$ 

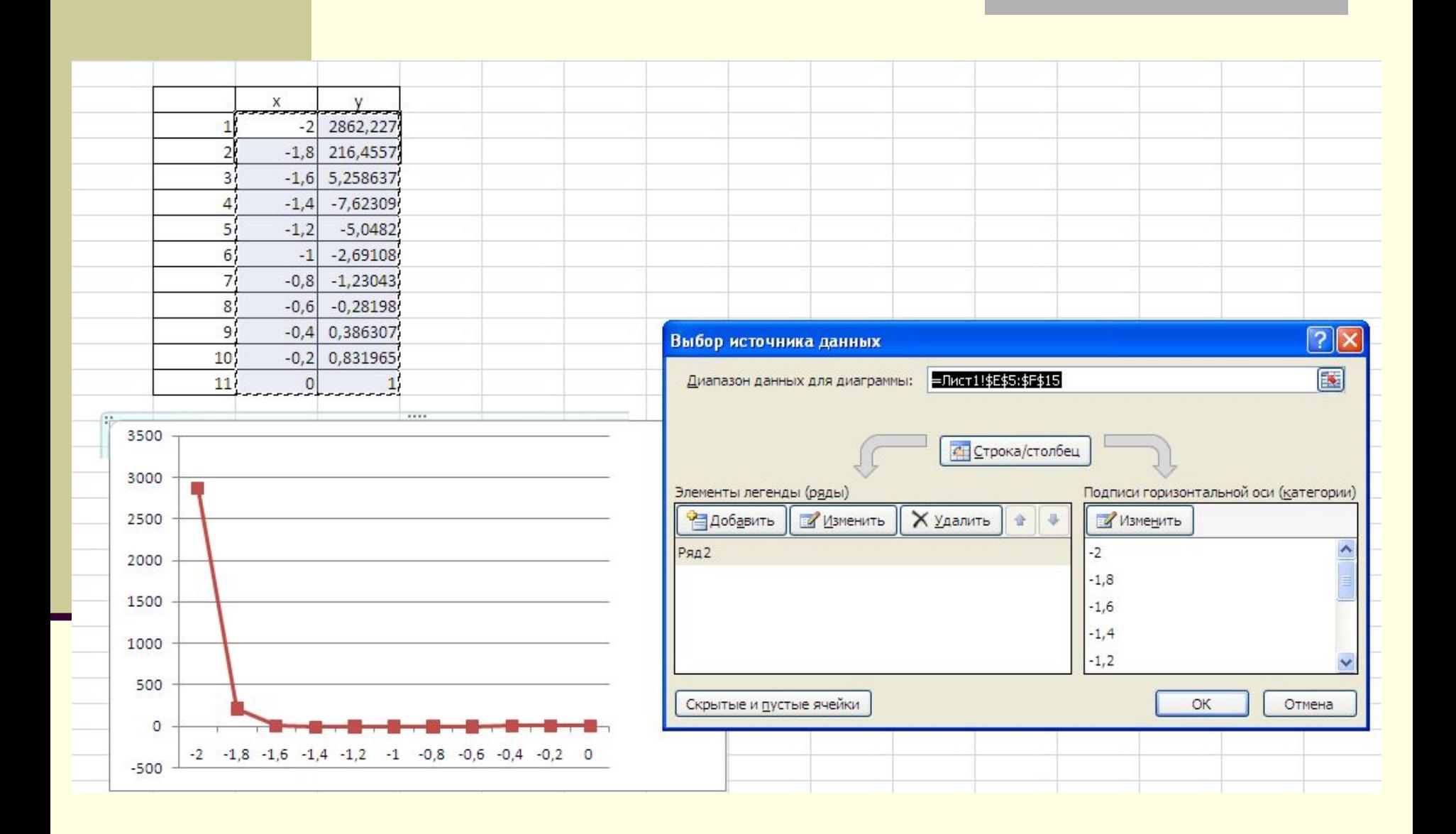

### Пример 2. Построить функцию

$$
z = \begin{cases} \frac{3}{5} \sqrt{6 + x^2}, & x \leq 0, \\ \sin^3(\pi x) + \frac{2 + x}{1 + \cos^2(x)} .\end{cases}
$$

#### Используем функцию ЕСЛИ

=ЕСЛИ(B48<=0;(B48^2+6)^(1/3);(SIN(B48\*ПИ()))^3)+  $(2 - B48)/(1+(COS(B48))^2)$ 

Пример 3

Построить график функции заданный уравнением в полярных координатах:

$$
\rho=2sin3\varphi
$$

Перейдем к декартовой системе координат $x = \rho \cdot \cos \varphi$ <br> $y = \rho \cdot \sin \varphi$ 

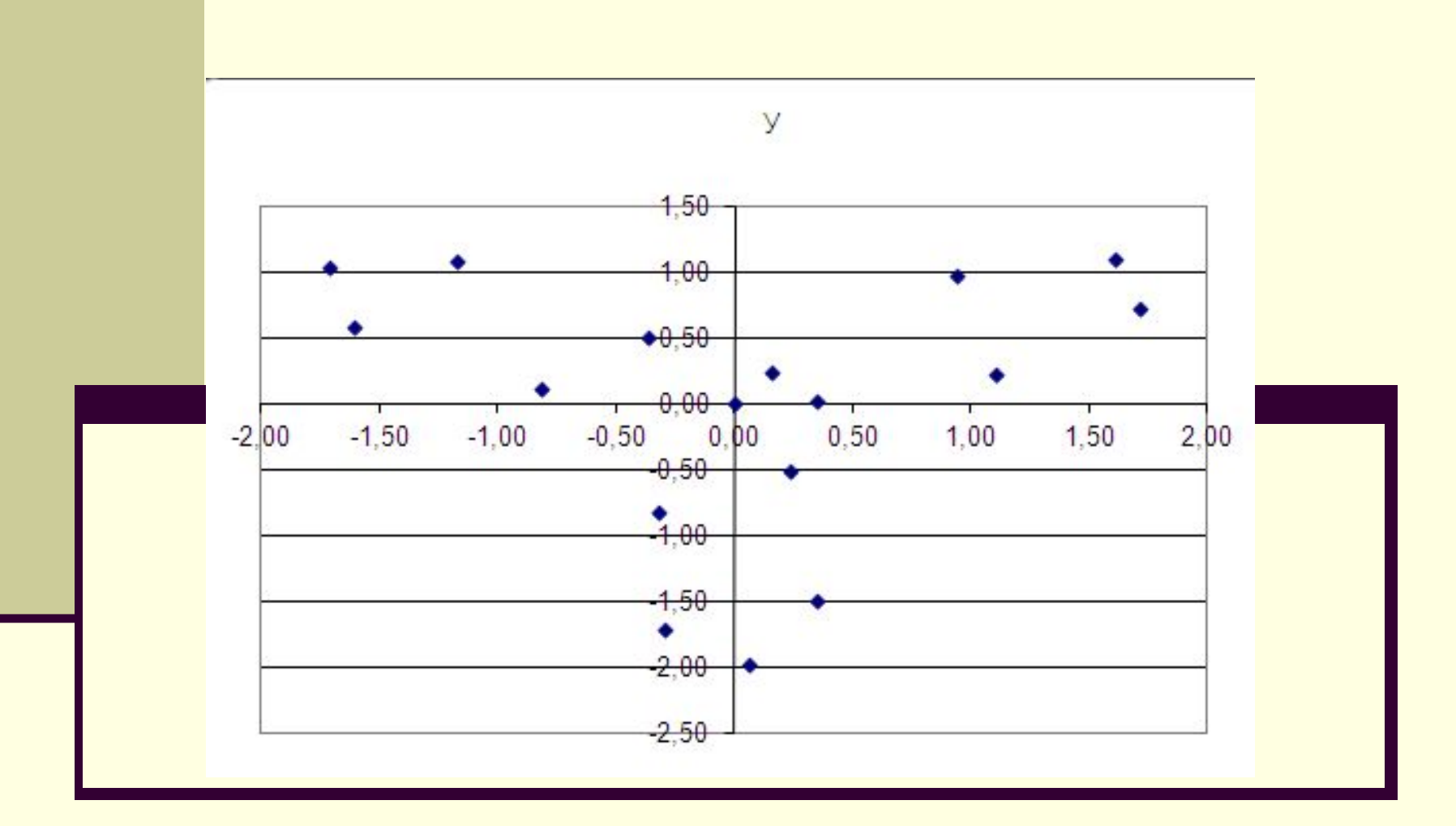

### Пример 4

### ■ Построить поверхность при х от 1 до 10, у от 1 до 10

$$
f(x, y) = xy - 3 + x^2
$$

### Таблица расчетов

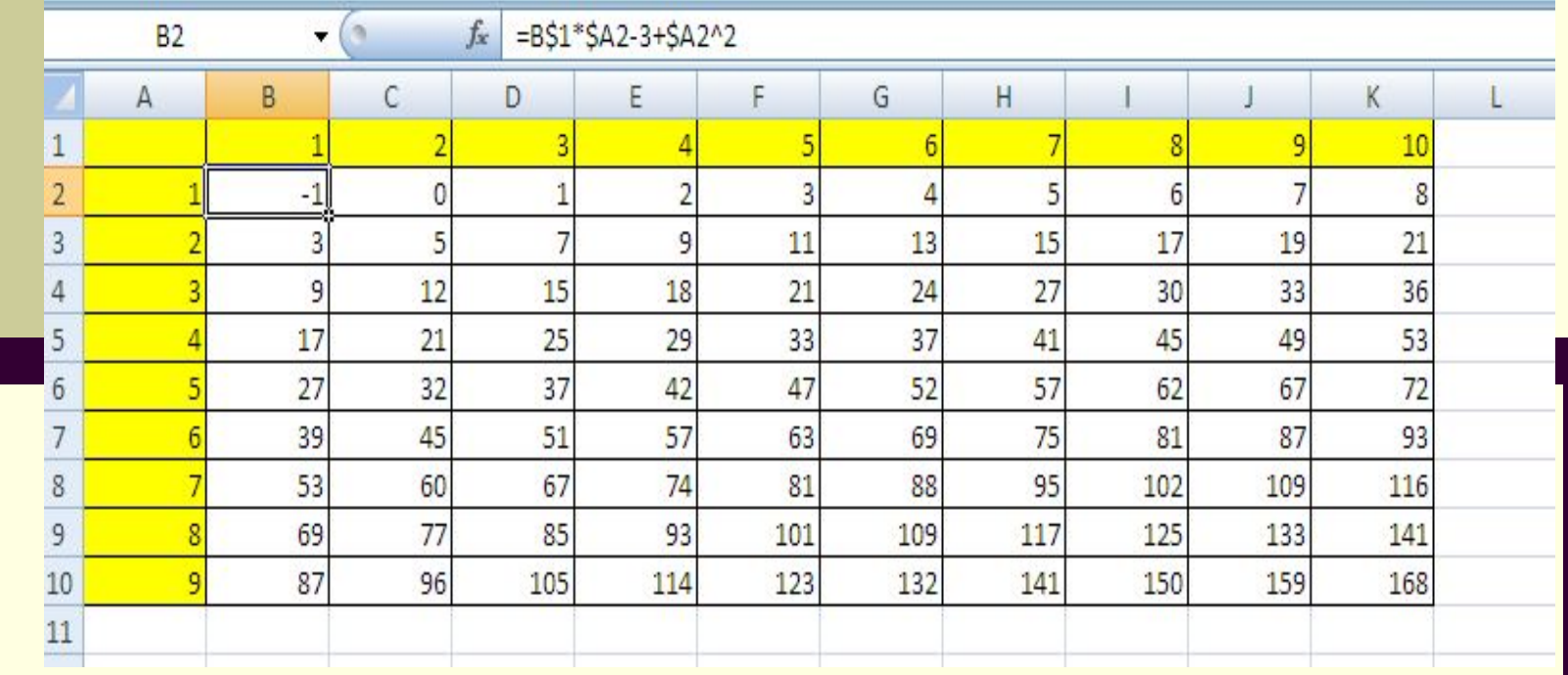

## Поверхность

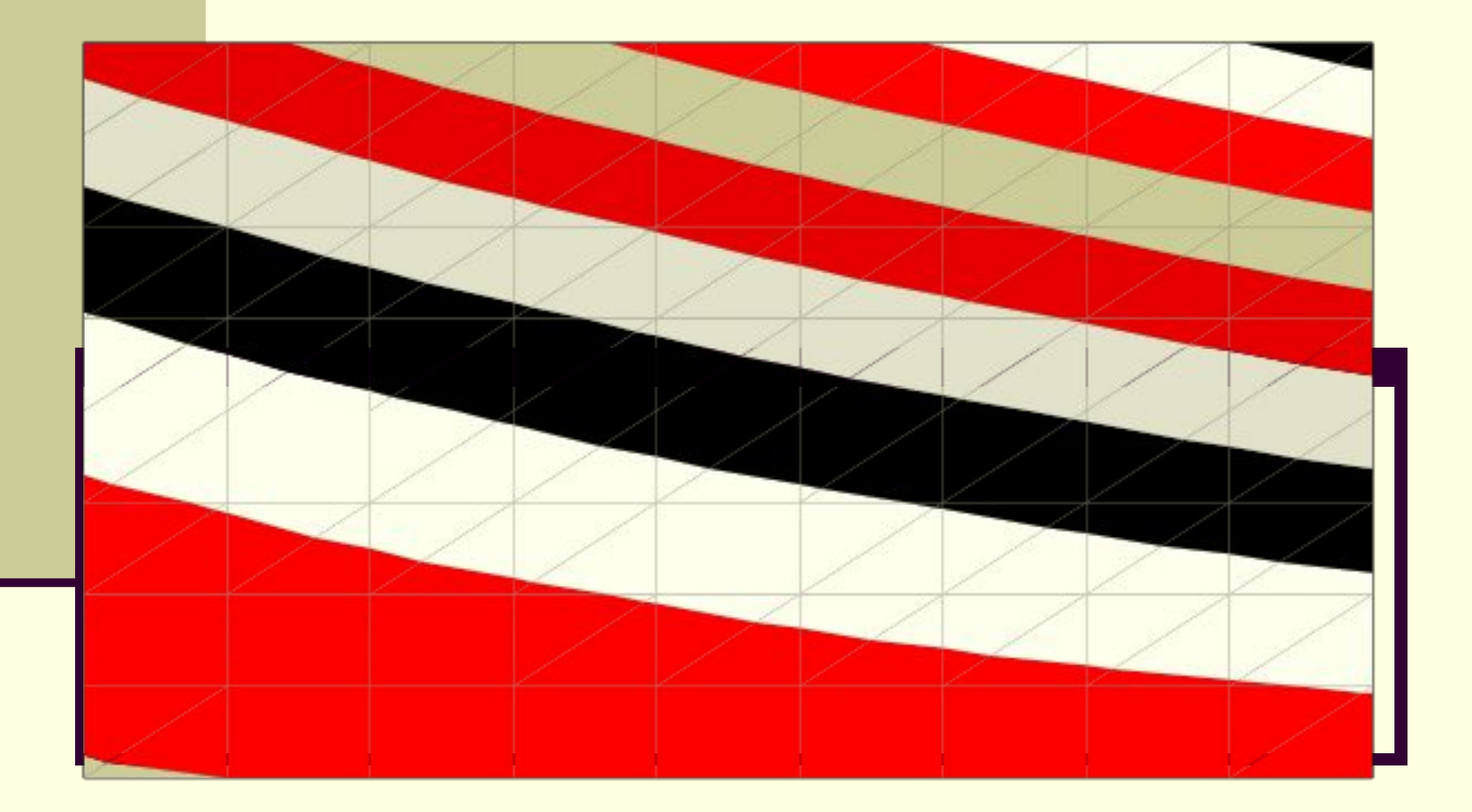

## Пример 5

# Построить сферу  $x^2 + y^2 + z^2 = 1$

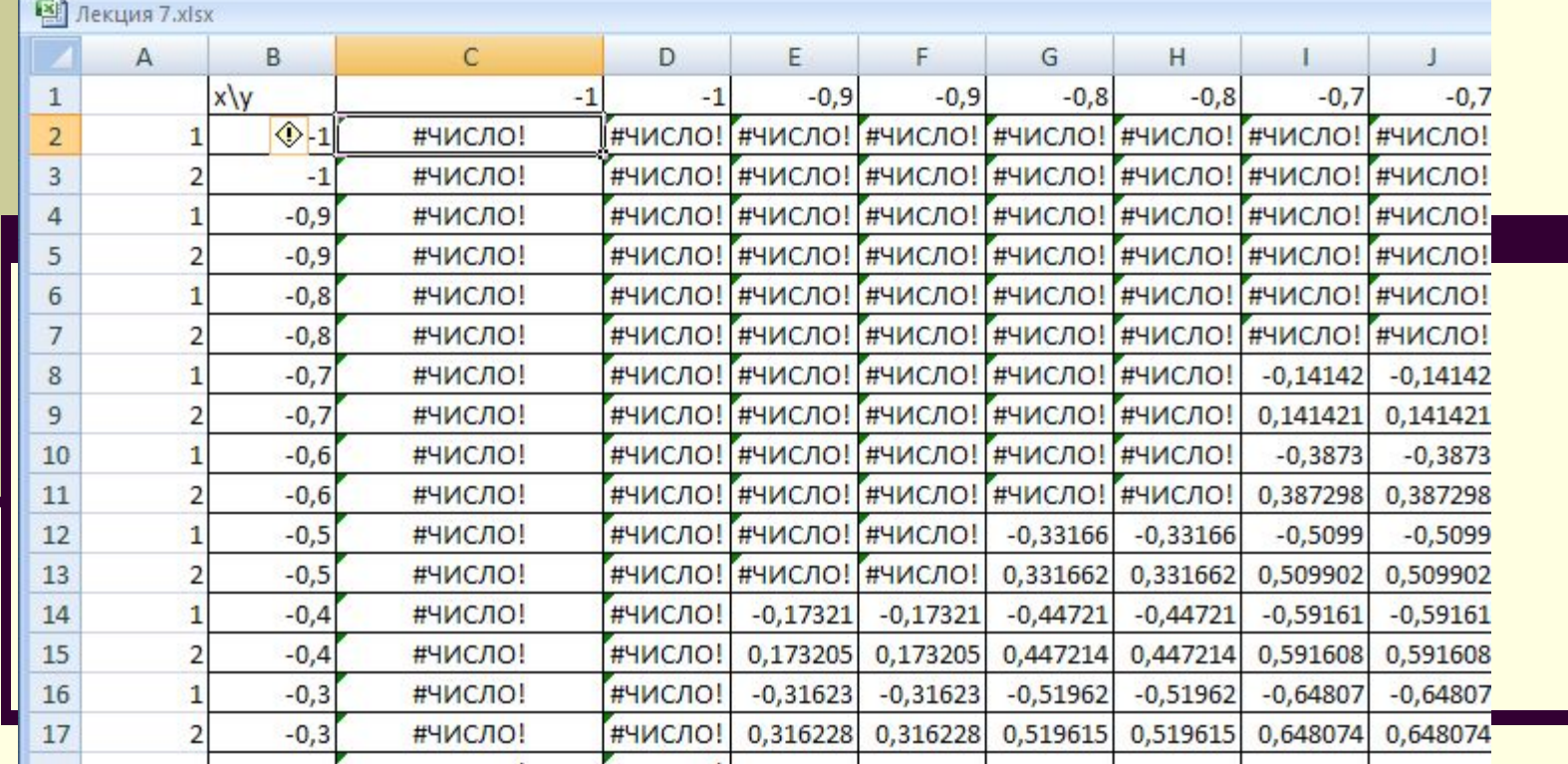

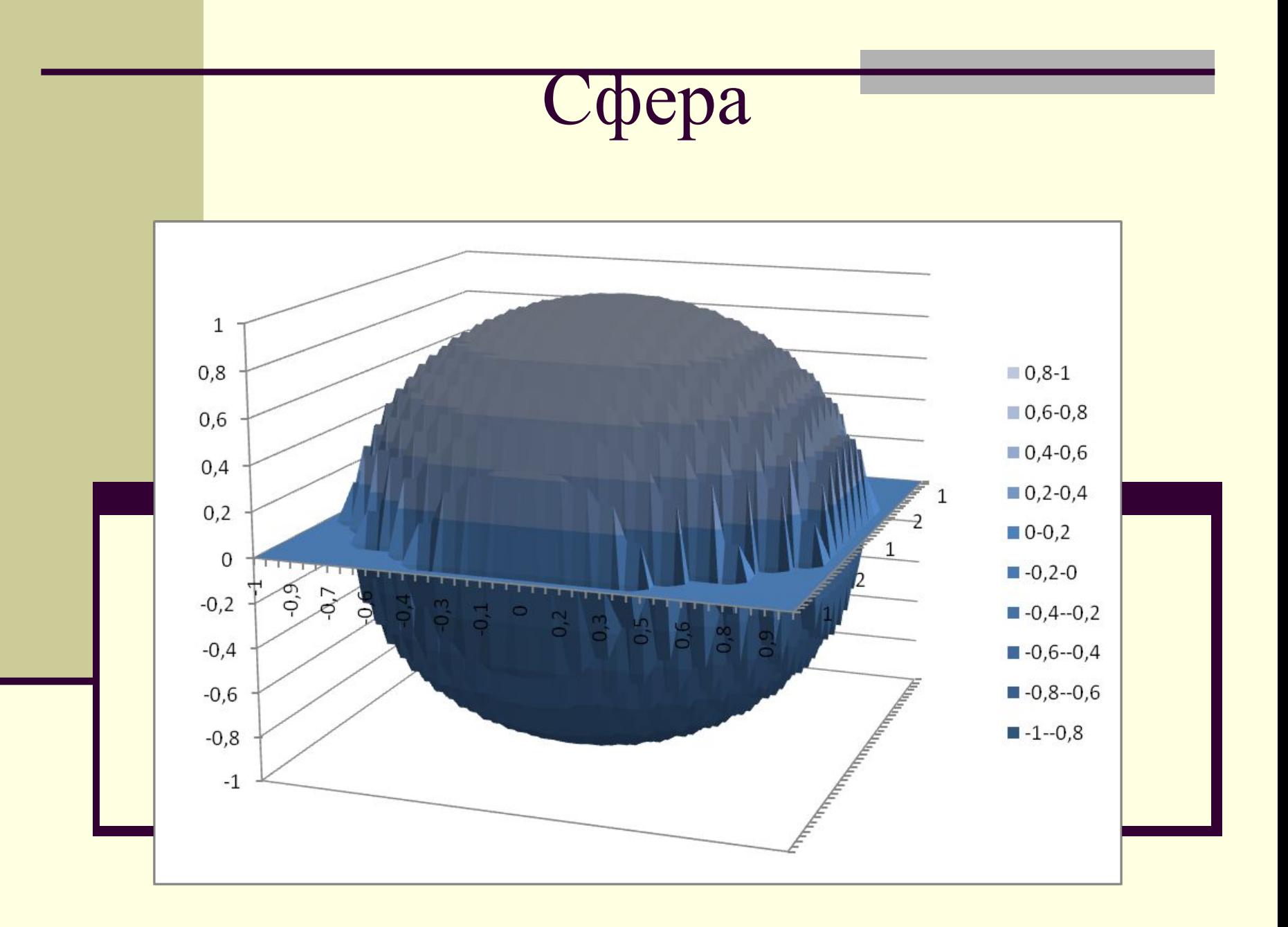

### **Тема: Анализ данных в Excel**

- **1. Структуризация рабочих листов**
- **2. Автоматическое подведение итогов**
- **3. Консолидация данных**
- **4. Создание сводных таблиц**

## **п.1. Структуризация рабочих листов**

■ Цель структуризации заключается в разбиении данных на рабочем листе на определенные уровни детализации

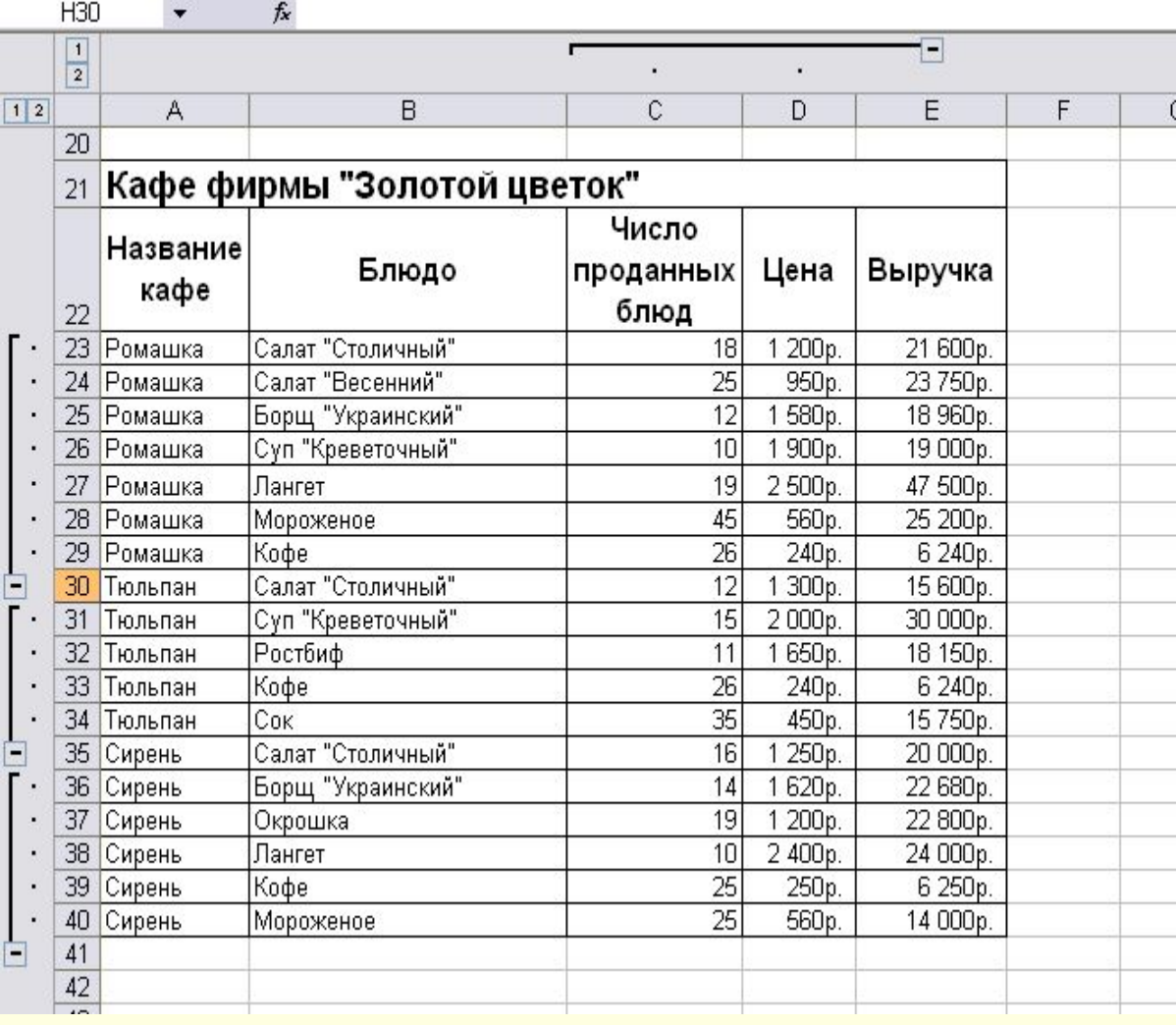

### п. 2 Автоматическое подведение ИТОГОВ

Итоги необходимы для создания разнообразных отчетов и для обобщения большого количества однотипной информации

Итоги бывают:

- простые
- сложные промежуточные
- связанные с вычислением частичных сумм
- Закладка Данные Итоги

# Пример 1

- Подведите итоги для каждого вида товара по количеству проданного и сумме. Подсчитать среднюю
- цену каждого
- наименования товара.

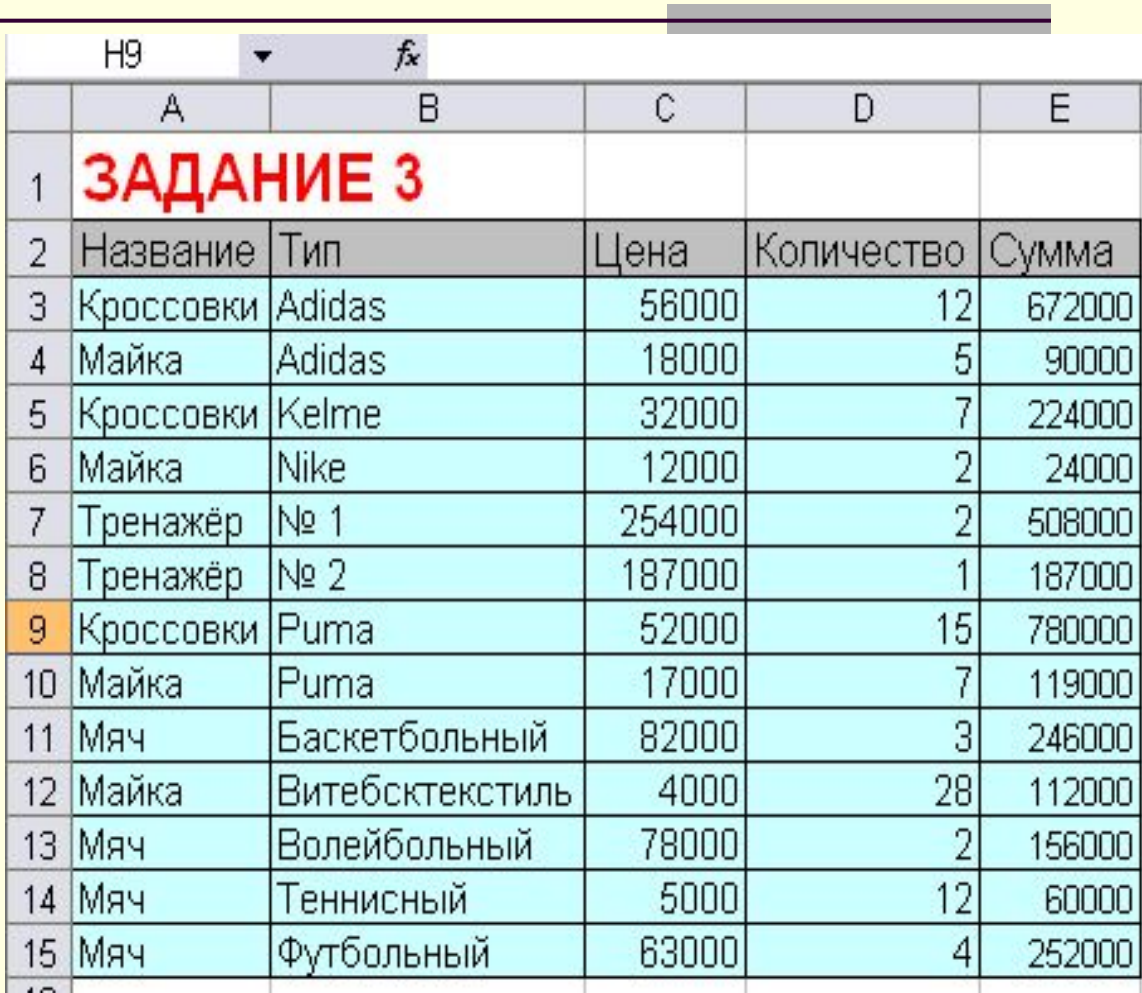

### 1. Отсортируем данные по названию

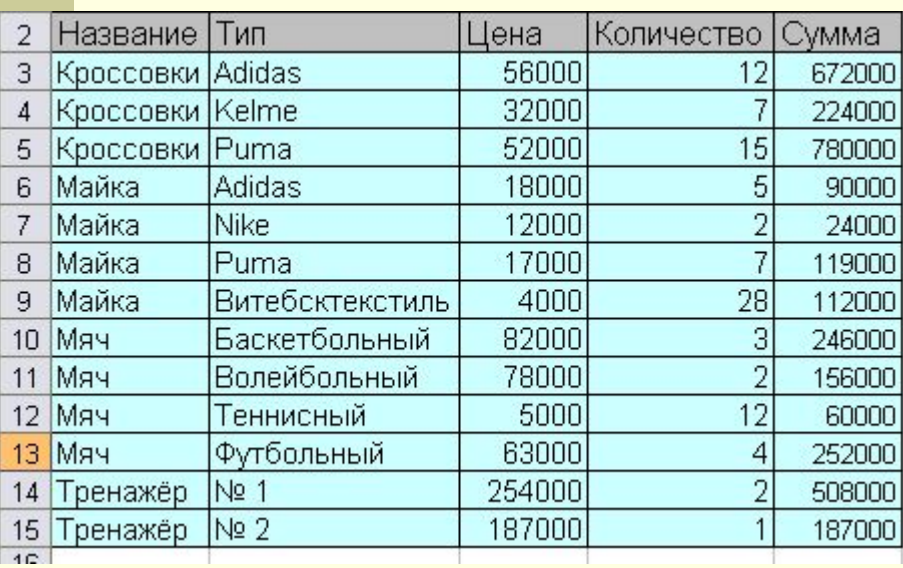

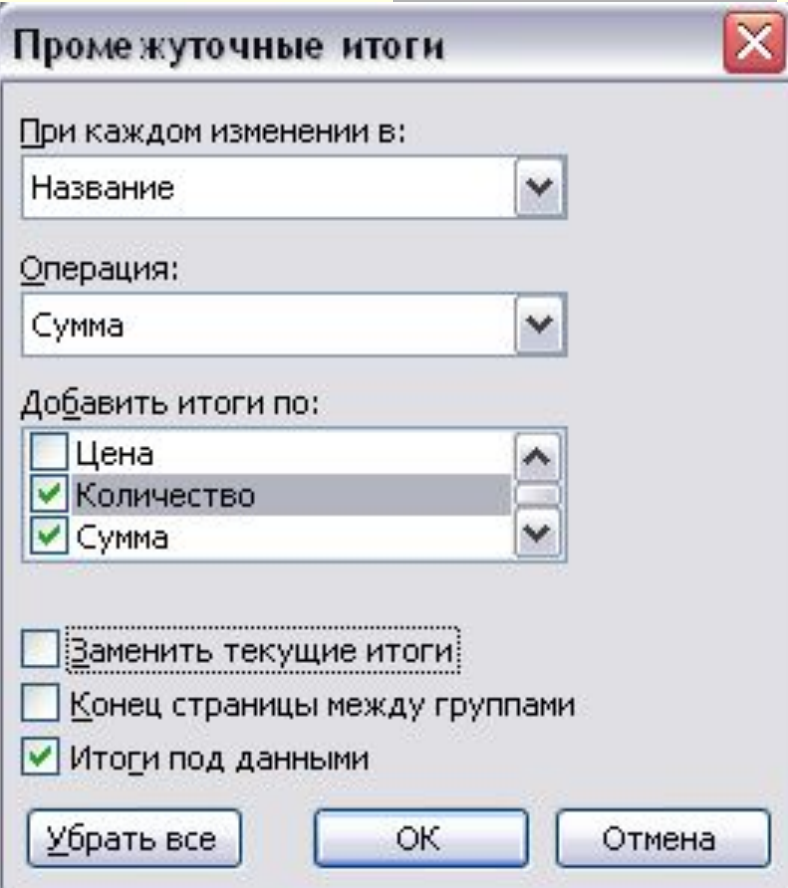

### Найдем среднюю цену каждого наименования товара.

#### Располагаем указатель мыши в ячейку итог группы и добавляем новые итоги по средней цене каждого наименования товара.

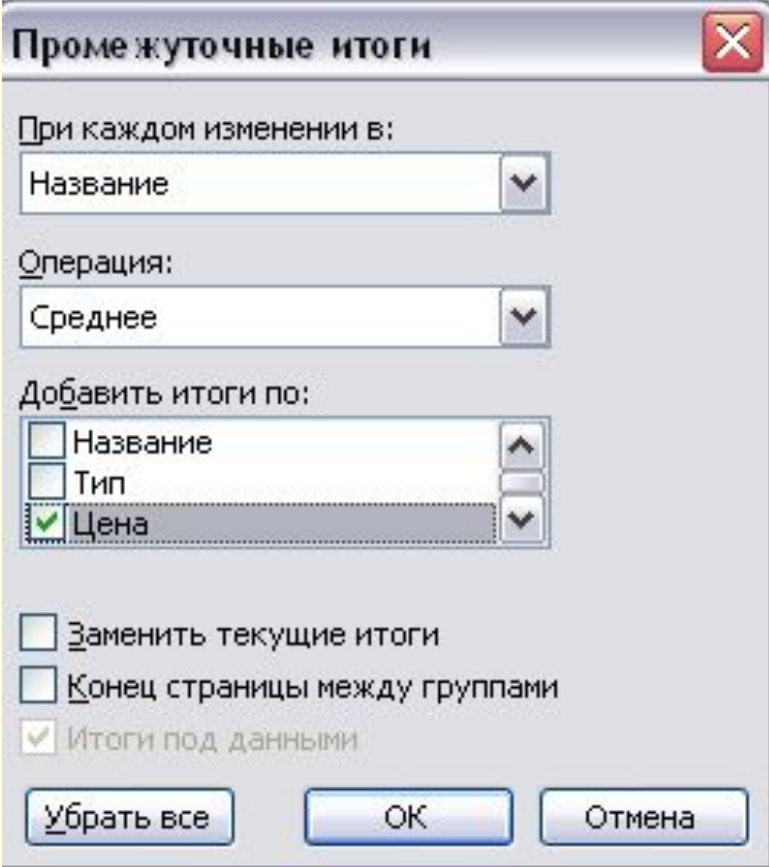

# Результат

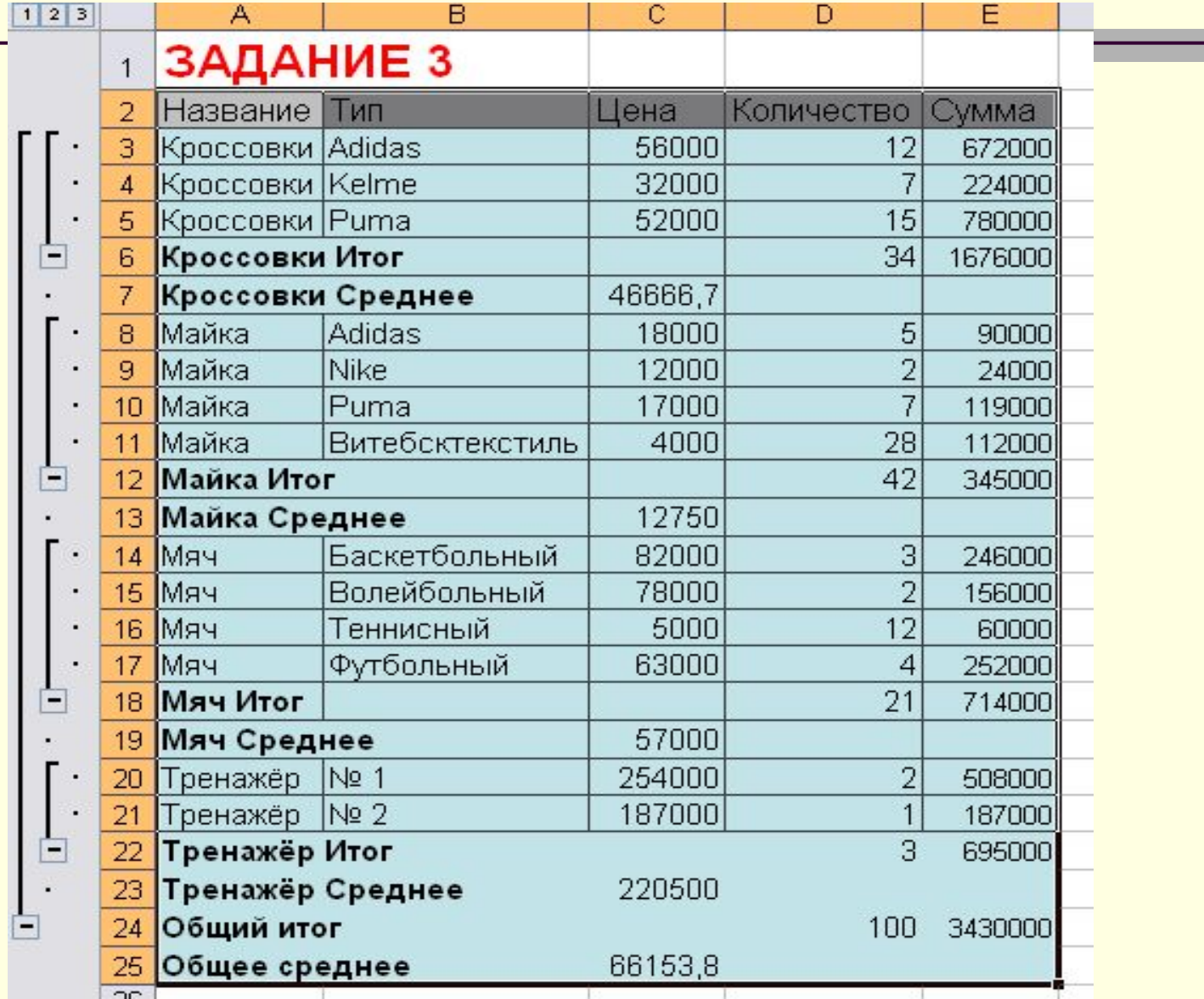

### п. 3 Консолидация данных

- *■ Консолидация* данных предназначается для обобщения однородных данных (например, объединить данные о работе сети магазинов, аптек, о погодных условиях и т.д.)
	- Ее осуществление предполагает объединение однородных данных в определенном месте желательно на отдельном листе). Список консолидированных данных должен содержать одинаковые заголовки столбцов (например товар, стоимость, количество).

# Закладка *Данные - Консолидация*

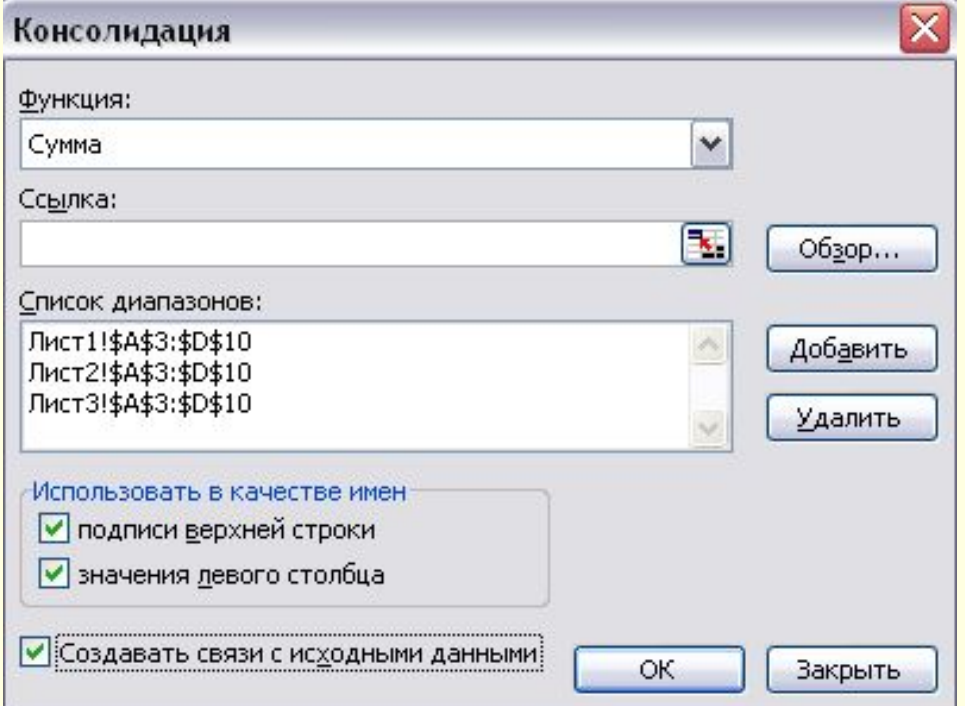

## п. 4 Сводные таблицы

- Сводные таблицы средство, для группировки, обобщения и анализа данных, находящихся в списках MS Excel или в таблицах, созданных в других приложениях MS Office.
- Внешне сводные таблицы структура, представляющая данные в трехмерном виде.

### Мастер сводных таблиц Закладка **Данные** – **Сводные таблицы**

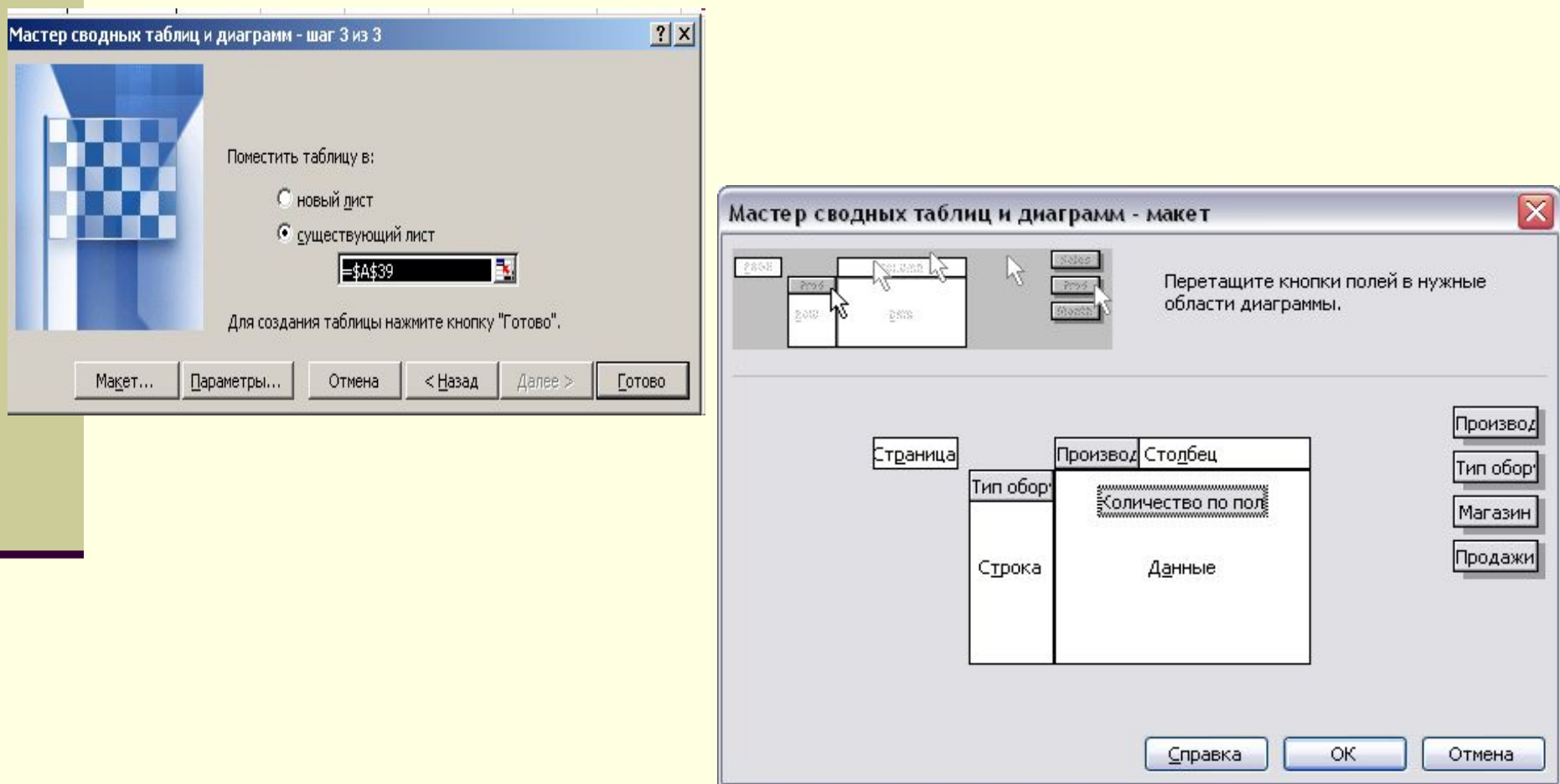

## Вычисляемые поля сводной таблице

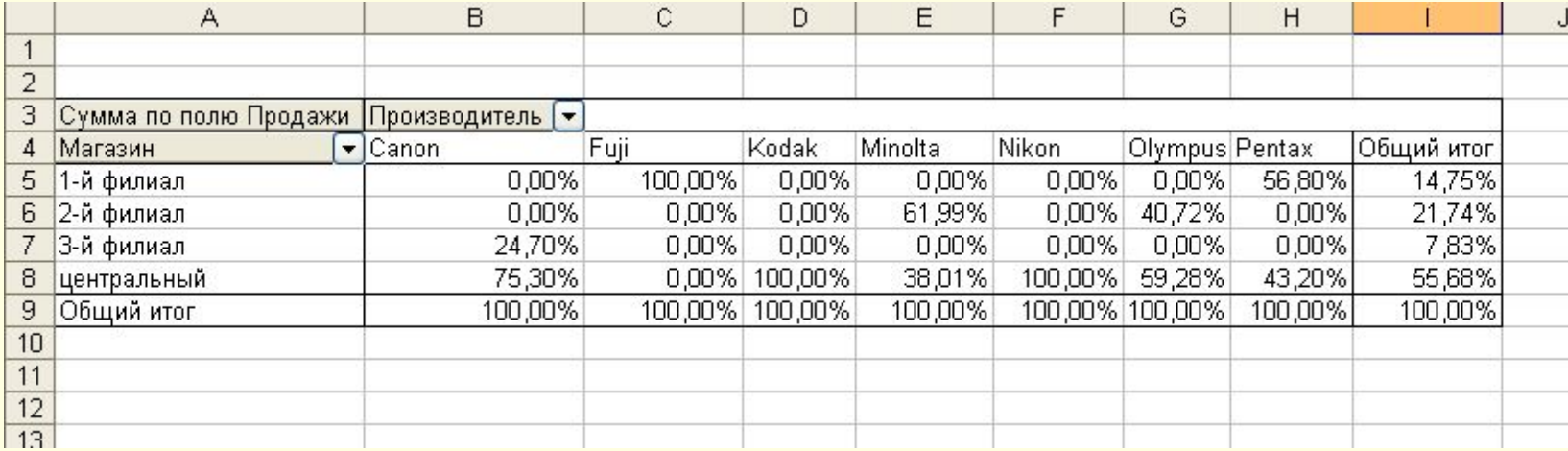

# Группировка сводной таблицы

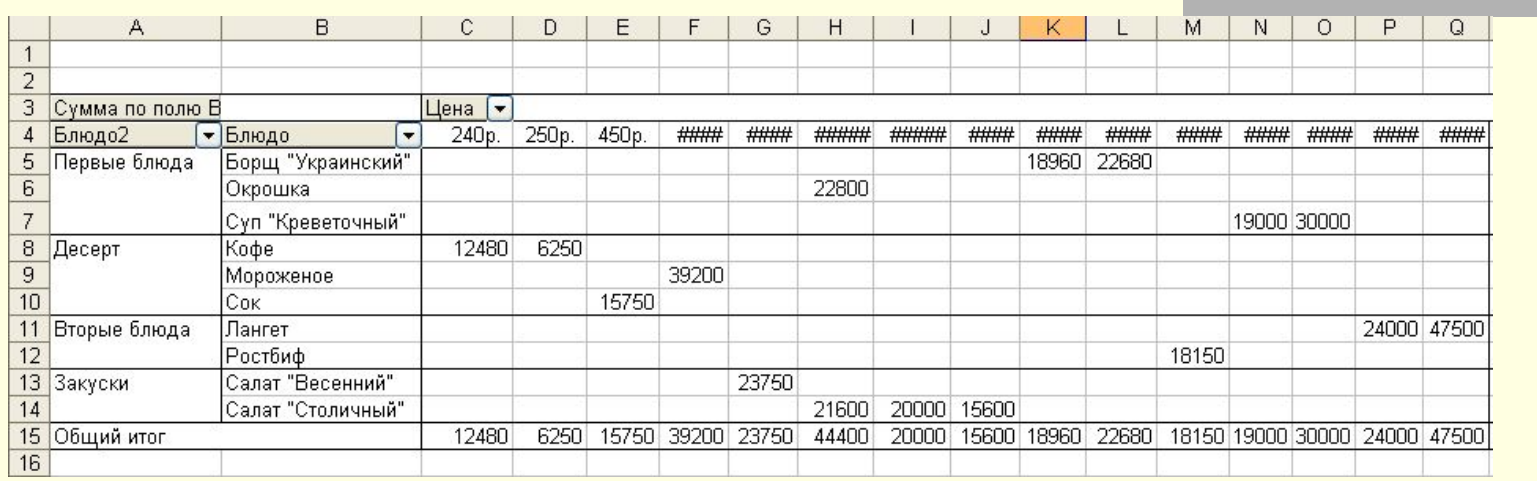

- Группировка данных в сводной таблице:
- Для этого выделим строки Окрошка, Борщ "Украинский", Суп "Креветочный", которые должны войти в группу 1. В главном меню выбрать пункт Данные, затем команду Группа и структура, затем Группировать.
- Появится Группа 1, переименовать её в **Первые блюда**.
- Аналогично сформировать группы: Закуски, Десерт, Вторые блюда.